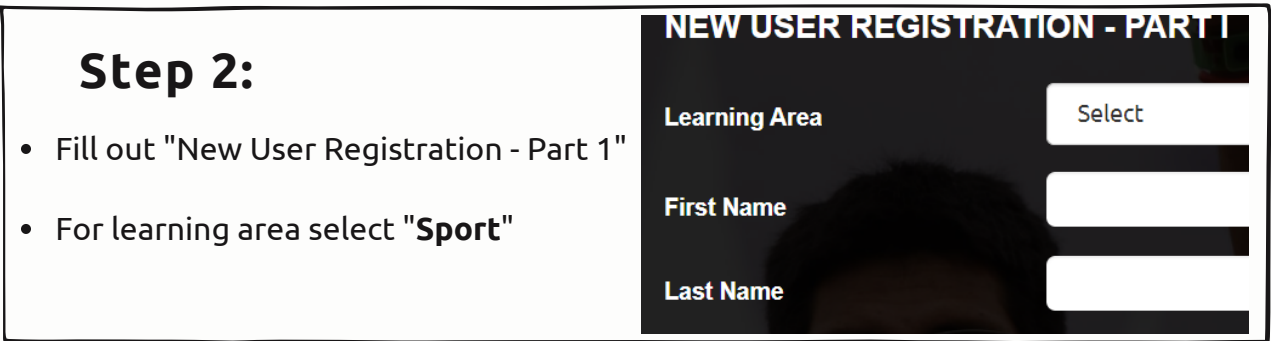

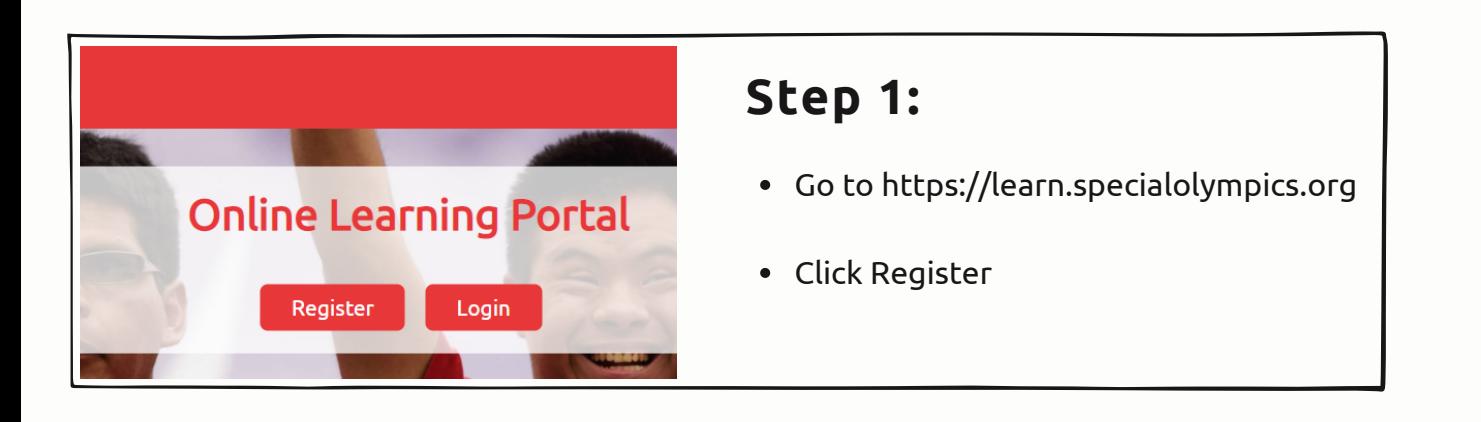

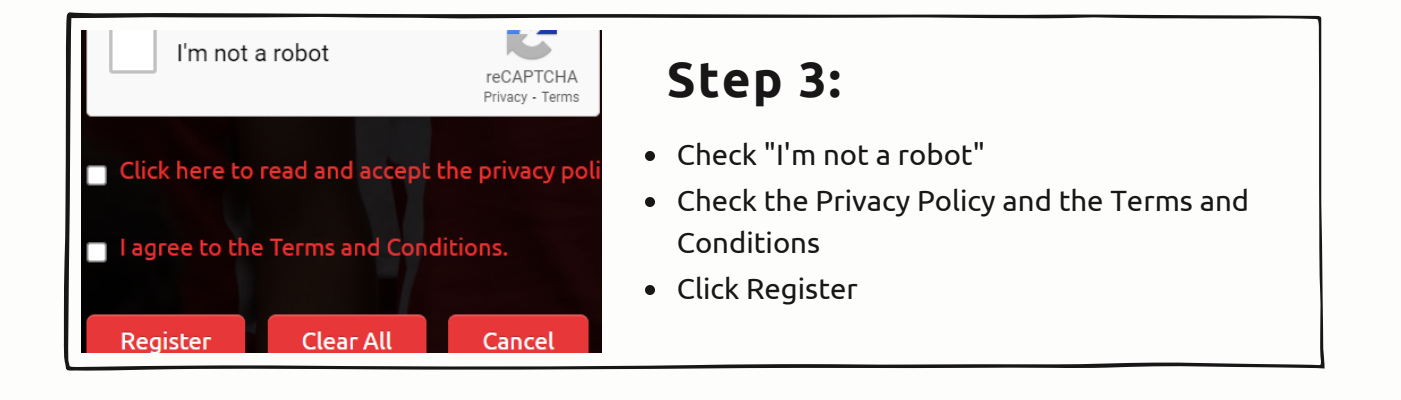

- **Step 4:**
- Once you see the confirmation message hit "Done"

## **NEW USER REGISTRATION**

Thank you for your registration. Check your email to find a message fro Please contact learn@specialolympics.org if you require assistance.

Done

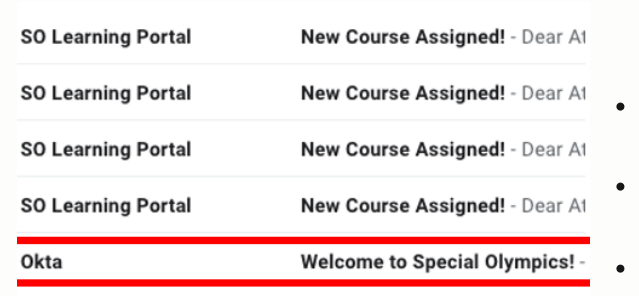

## **Step 5:**

- Log into your email account (the same email you used to register your account)
- Find the email from Okta with the subject "Welcome to Special Olympics"
- Open the email message

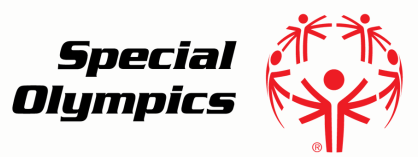

## **Creating Your Account** Online Learning Portal Sport

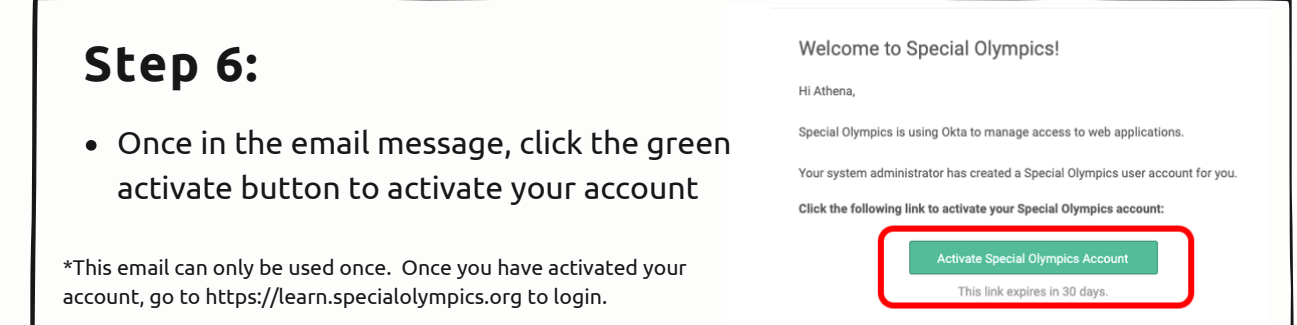

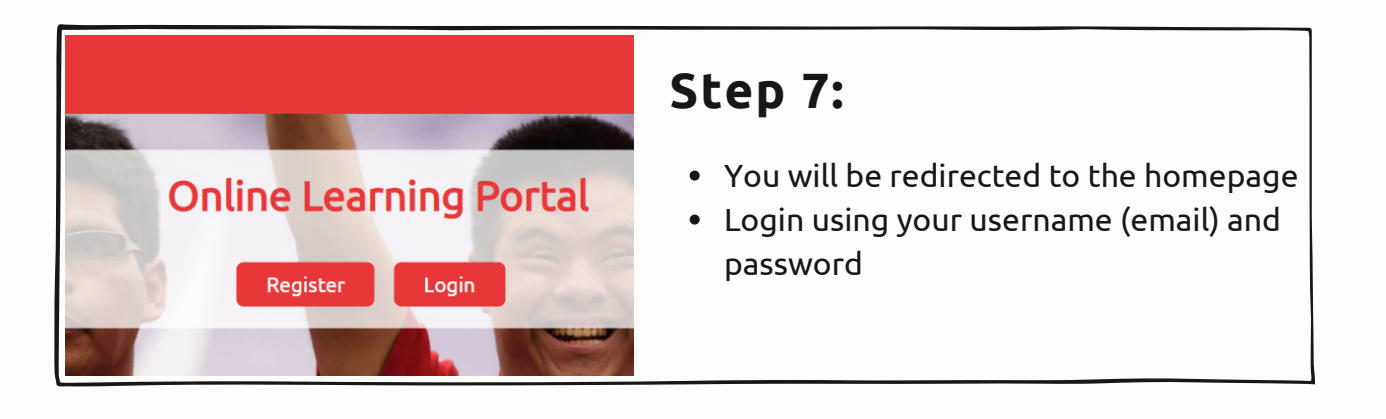

## **For assistance email learn@specialolympics.org**